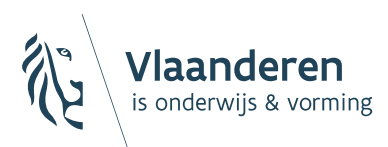

# **LEERID SCHOOLLOKET**

# Applicaties zichtbaar maken in het LeerID Leerlingloket versie 23.08.2023

# Leer**ID**

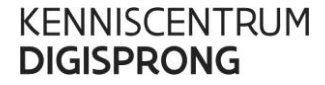

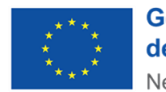

**Gefinancierd door** de Europese Unie NextGenerationEU

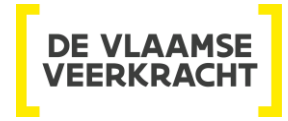

#### INHOUD

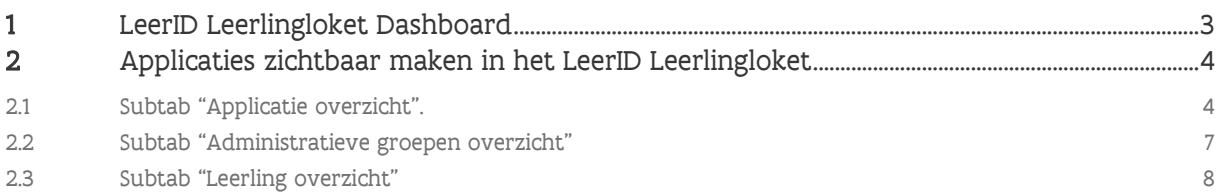

# <span id="page-2-0"></span>**1 LEERID LEERLINGLOKET DASHBOARD**

Als leerlingen gebruik willen maken van een digitale applicatie of leermiddel, kunnen zij rechtstreeks naar de website of app van deze applicatie navigeren en zich daar aanmelden met hun LeerID-gegevens. Daarnaast kunnen leerlingen ook in het LeerID Leerlingloket een dashboard vinden waarop ze de applicaties zien staan waarmee ze werken. Van daaruit kunnen ze naar de verschillende applicaties navigeren.

Voordat leerlingen deze applicaties terugvinden in hun LeerID Leerlingloket, moet de LeerID-beheerder van de school in het LeerID Schoolloket de juiste applicaties per administratieve groep toewijzen.

Wanneer een LeerID-beheerder dit niet doet, zullen de applicaties niet zichtbaar zijn voor de leerlingen en kunnen de leerlingen geen gebruik maken van het dashboard. In dat geval zullen de leerlingen rechtsreeks naar de betrokken applicatie moeten navigeren wat ook prima zal werken.

Wanneer een school er echter voor kiest om voor bepaalde leerlingen te werken met een QR-code als gebruikersnaam (zie handleiding "LeerID-Schoolloket – Aanmaken van LeerID-accounts"), zal de LeerIDbeheerder voor de betrokken administratieve groepen de gebruikte applicaties moeten instellen. Het is namelijk zo dat bij gebruik van de QR-code leerlingen naar één centrale plek moeten geleid worden van waaruit leerlingen de gewenste applicaties kunnen selecteren.

Het toevoegen van de link naar digitale applicaties in het dashboard staat niet gelijk aan het creëren van accounts bij deze applicaties zelf. Dat gebeurt op dit moment nog niet automatisch. Per digitale applicatie zal een school moeten bespreken met de betrokken dienstenleverancier hoe dit gebeurt.

# <span id="page-3-0"></span>**2 APPLICATIES ZICHTBAAR MAKEN IN HET LEERID LEERLINGLOKET**

Ga naar het tabblad "Applicatie beheer"

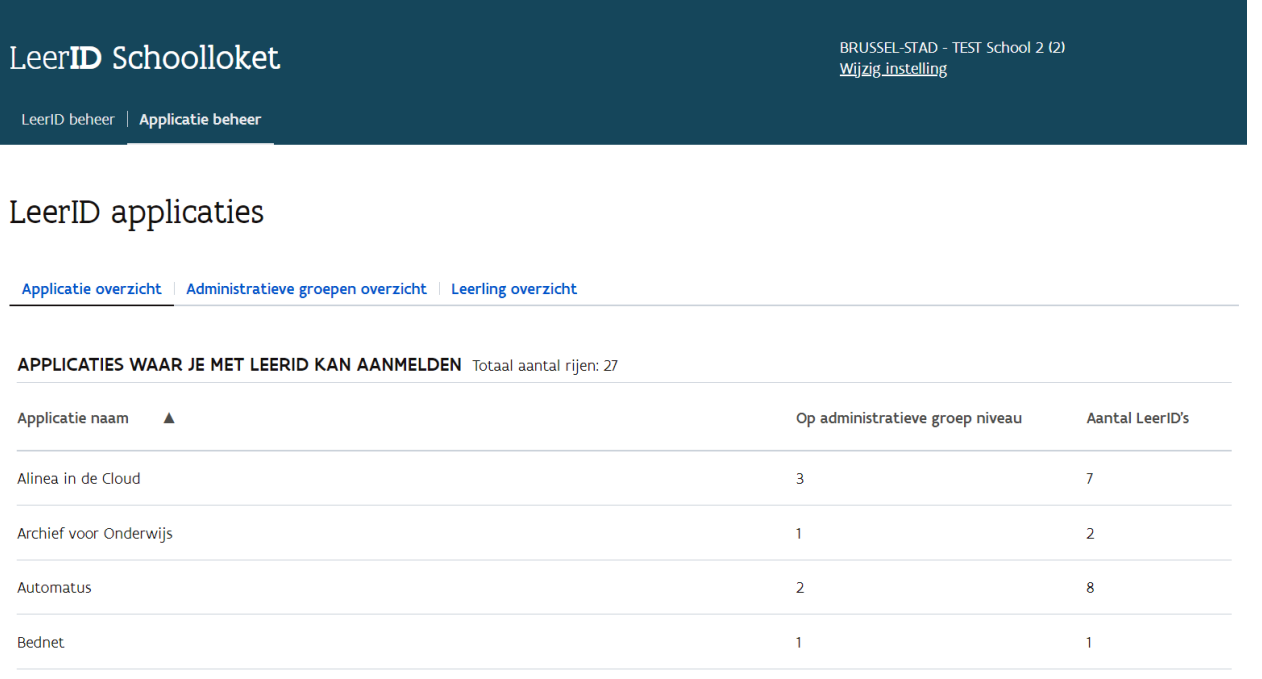

Hier vind je de lijst terug met al de digitale applicaties waarop leerlingen kunnen aanmelden met LeerID.

# <span id="page-3-1"></span>2.1 SUBTAB "APPLICATIE OVERZICHT".

Op dit niveau kan je een applicatie selecteren en vervolgens aanduiden welke administratieve groepen in jouw school deze applicatie gebruiken. Door dit hier aan te duiden zal deze applicatie zichtbaar worden in het dashboard van de leerlingen uit de geselecteerde administratieve groep.

Klik op de applicatie waarvoor je administratieve groepen wil toewijzen.

## LeerID applicaties

#### Applicatie overzicht | Administratieve groepen overzicht | Leerling overzicht

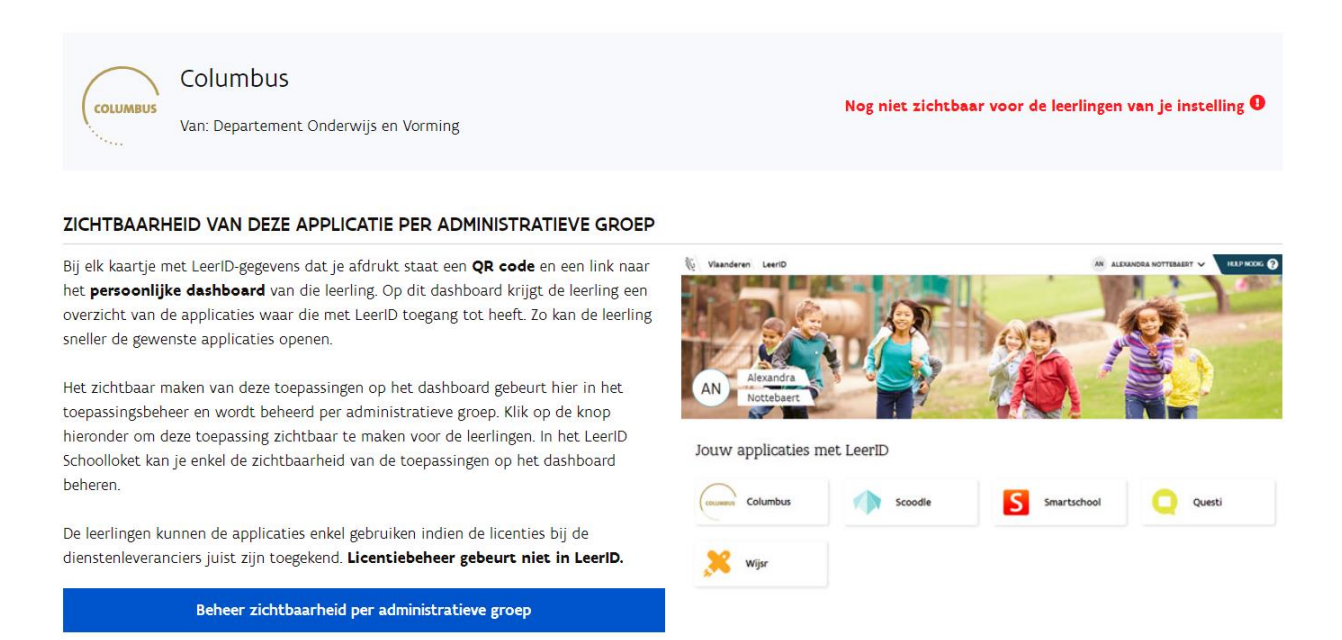

Wanneer de applicatie nog niet is toegewezen, vind je de nodige uitleg terug over waarom je deze applicatie zichtbaar kan / moet maken.

Klik onderaan op de knop "Beheer zichtbaarheid per administratieve groep"

Beheer zichtbaarheid per administratieve groep

Selecteer al de administratieve groepen waarvoor je de applicatie in het dashboard van de leerling zichtbaar wil maken en klik op de knop "Bevestig zichtbaarheid".

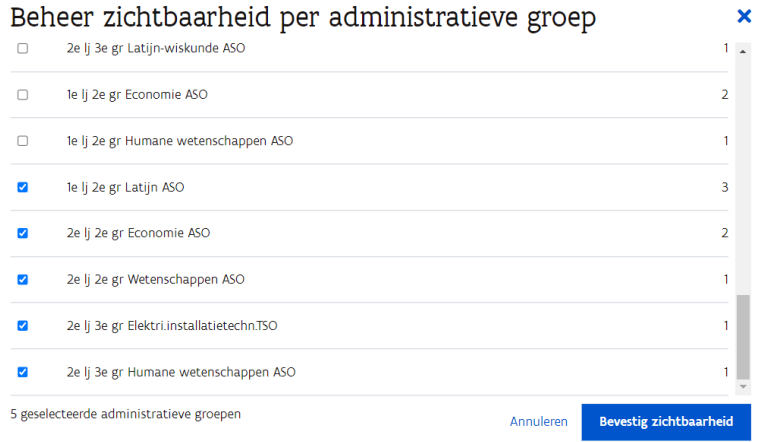

Vervolgens zie je per gelinkte administratieve groep hoeveel leerlingen met een LeerID-account verbonden zijn.

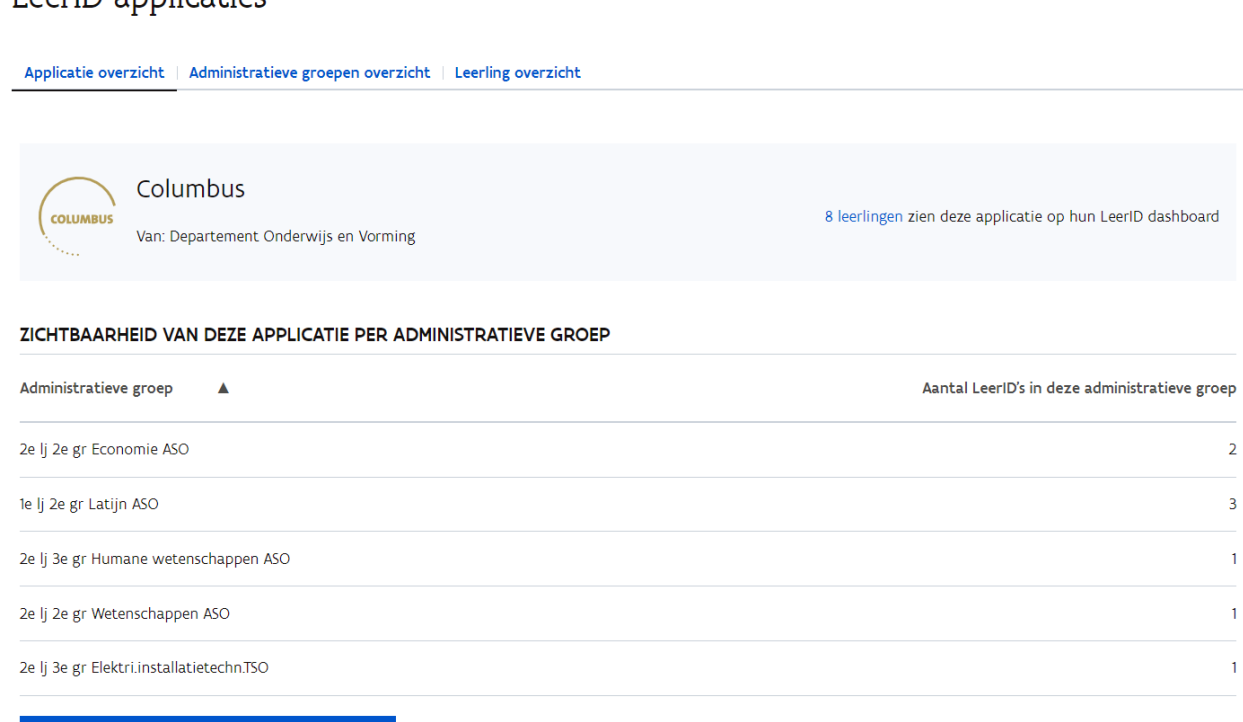

Beheer zichtbaarheid per administratieve groep

LeerID applicaties

# <span id="page-6-0"></span>2.2 SUBTAB "ADMINISTRATIEVE GROEPEN OVERZICHT"

Op dit niveau kan je per administratieve groep nagaan welke applicaties er reeds verbonden zijn en indien gewenst bijkomende applicaties linken aan een administratieve groep.

Op het scherm krijg je een overzicht van de administratieve groepen en per administratieve groep zie je het aantal leerlingen met een actief LeerID-account dat deze applicaties zullen zien in hun dashboard op het LeerID Leerlingloket. Vervolgens zie je hoeveel leerlingen per administratieve groep nog geen actief LeerID-account hebben. Tenslotte zie je in de laatste kolom of er al een applicatie is gelinkt aan deze administratieve groep en zo ja, hoeveel dit er zijn.

# LeerID applicaties

Applicatie overzicht | Administratieve groepen overzicht | Leerling overzicht

#### **TOEGANG APPLICATIES OP ADMINISTRATIEVE GROEP NIVEAU** Totaal aantal rijen: 66

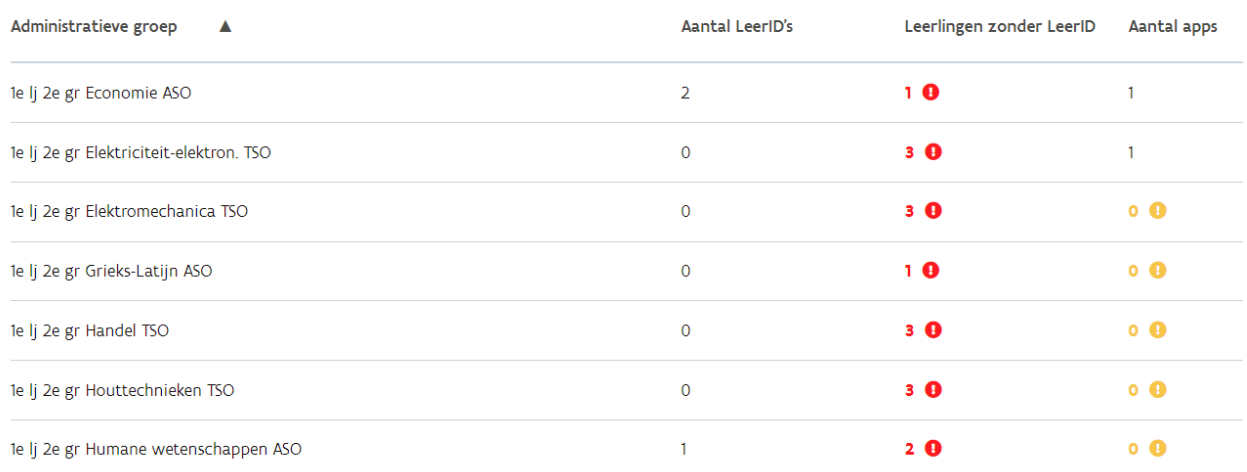

Wanneer je klikt op een administratieve groep, kom je in een scherm terecht waarin je zowel de applicaties kan toevoegen, alsook LeerID-accounts kan activeren voor de leerlingen die nog geen actief LeerID-account hebben.

### LeerID applicaties

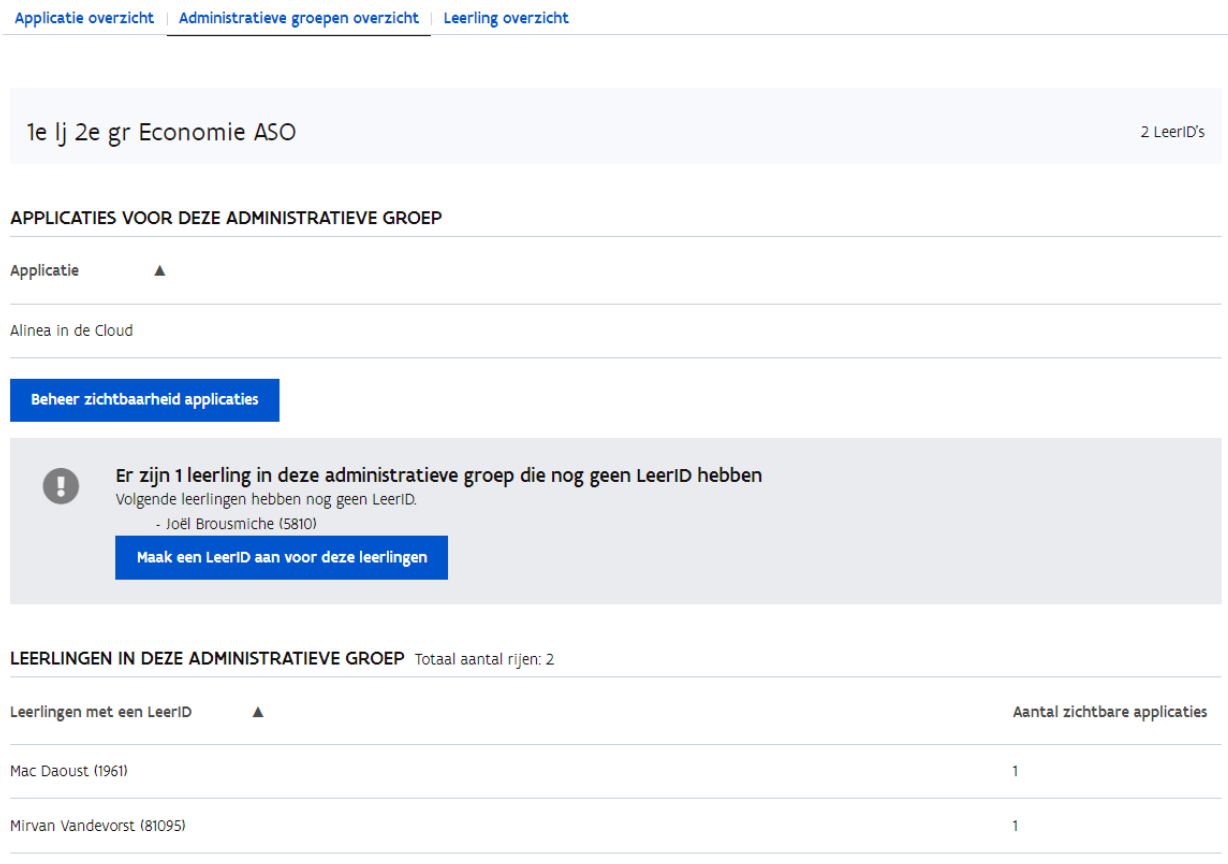

# <span id="page-7-0"></span>2.3 SUBTAB "LEERLING OVERZICHT"

Op dit niveau kan je nakijken welke applicaties gelinkt zijn aan een specifieke leerling.

Via de filtermogelijkheid kan je zoeken op stamnummer, naam of voornaam van de leerling.

In het overzicht zie je per leerling hoeveel applicaties de leerling zal kunnen zien in zijn/ haar dashboard op het LeerID Leerlingloket.

### LeerID applicaties

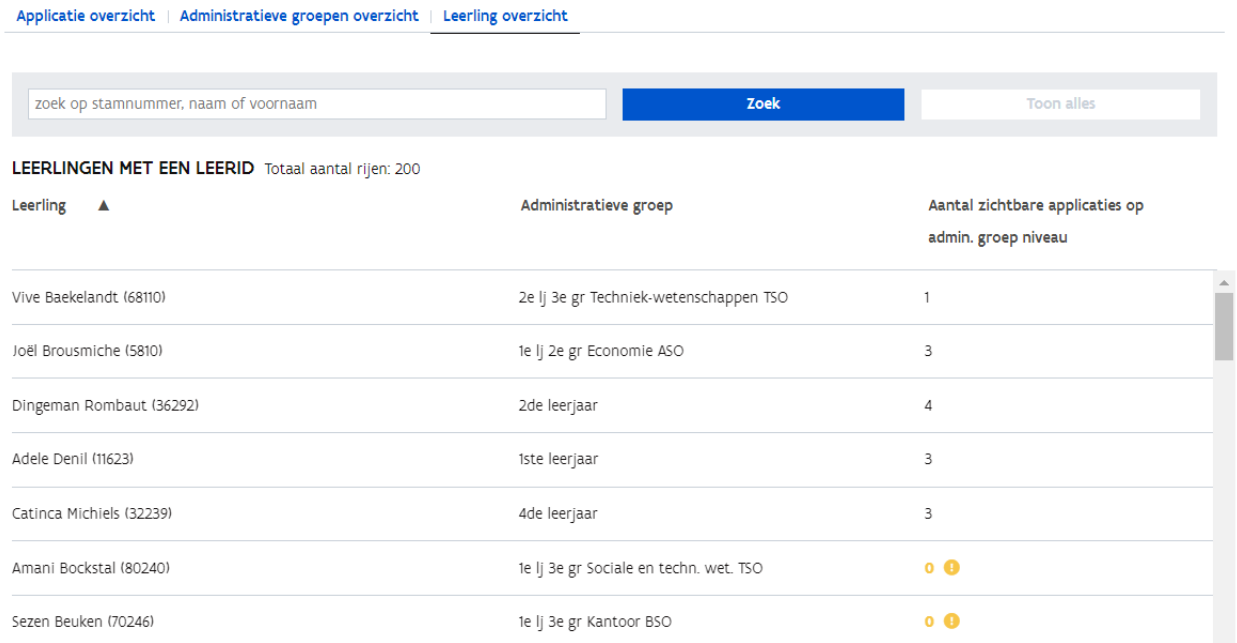

Wanneer je op de leerling zijn naam klikt, krijg je meer detail van de leerling te zien zoals de inschrijvingsgegevens, de LeerID-gegevens en alle applicaties die zichtbaar zijn voor de leerling in het dashboard.

#### LeerID applicaties

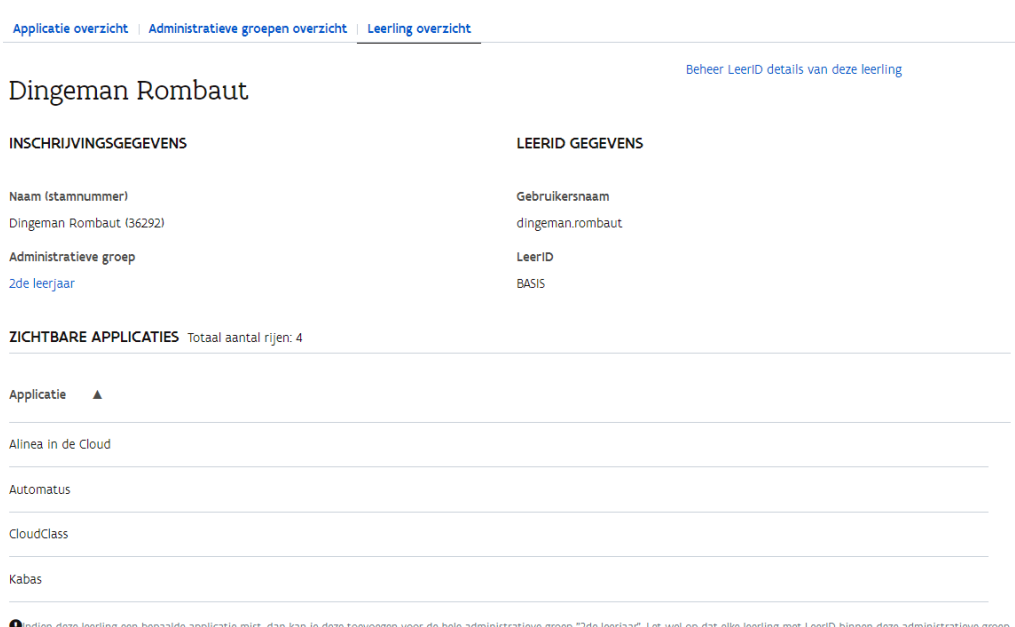

onidien deze leering een bepaalde applicatie mist, dan kan je deze toevoegen voor de neie administratieve grot<br>- deze applicatie dan te zien krijgt op het LeeriD dashboard. <u>Wijzig de zichtbare applicaties voor "2de leerja</u>

Wanneer je een bijkomende applicatie zichtbaar wil maken voor de leerling, doe je dit op het niveau van de administratieve groep. Onderaan deze pagina vind je de link:

Ondien deze leerling een bepaalde applicatie mist, dan kan je deze toevoegen voor de hele administratieve groep "2de leerjaar". Let wel op dat elke leerling met LeerlD binnen deze administratieve groep deze applicatie dan te zien krijgt op het LeerID dashboard. Wijzig de zichtbare applicaties voor "2de leerjaar".

Door hier op te klikken ga je naar de subtab "administratieve groepen overzicht" waar je dan een applicatie voor deze administratieve groep kan toevoegen.

Let op: Deze applicatie zal dan zichtbaar zijn voor de hele administratieve groep.

Merk je dat de LeerID-gegevens van de leerling niet correct zijn of wil je deze van hieruit aanpassen, kan je rechts bovenaan het scherm klikken op "Beheer LeerID details van deze leerling.

### LeerID applicaties

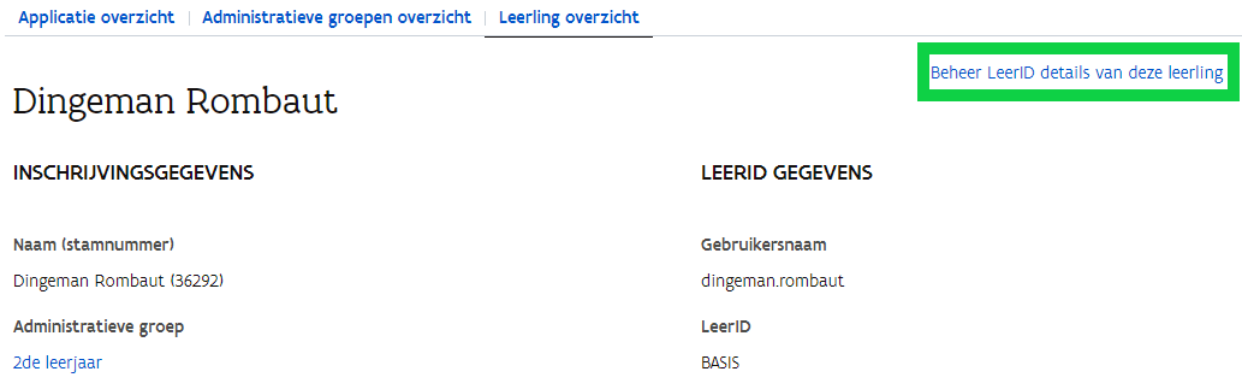

Vervolgens word je doorverwezen naar de account gegevens van deze leerling en kan je daar verder aan de slag.